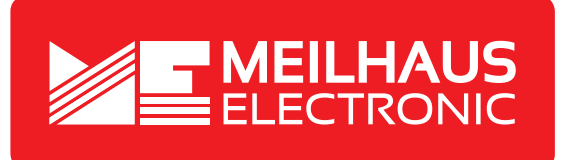

# **Produkt-Datenblatt - Technische Daten, Spezifikationen**

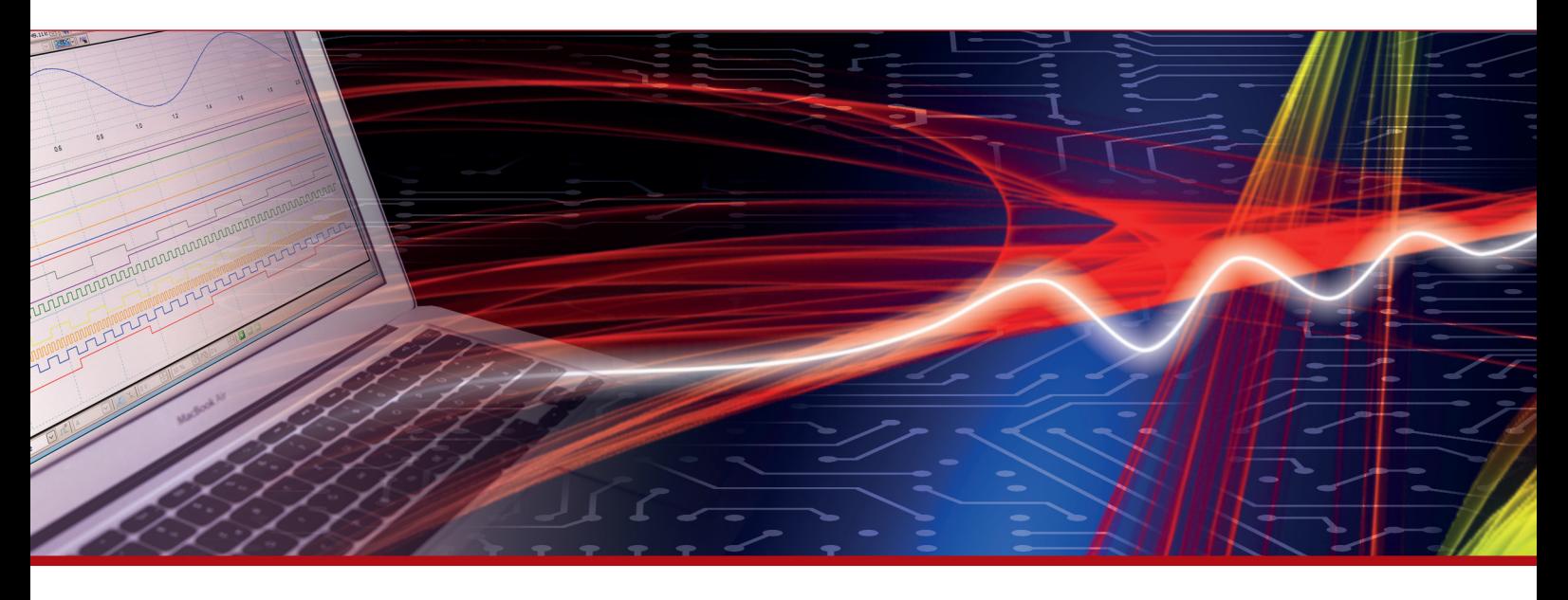

Weitere Informationen im Web-Shop **www.meilhaus.de** und in unserem Download-Bereich.

#### **Kontakt**

**Technischer und kaufmännischer Vertrieb, Preisauskünfte, Angebote, Test-Geräte, Beratung vor Ort:**

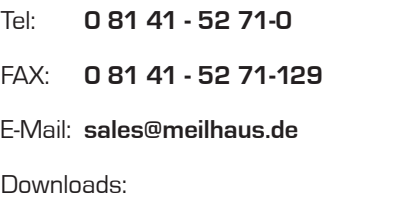

**www.meilhaus.de/infos/download.htm**

**Meilhaus Electronic GmbH** Am Sonnenlicht 2 82239 Alling/Germany

Tel. **+49 - 81 41 - 52 71-0** Fax **+49 - 81 41 - 52 71-129** E-Mail **sales@meilhaus.de**

Erwähnte Firmen- und Produktnamen sind zum Teil eingetragene Warenzeichen der jeweiligen<br>Hersteller. Preise in Euro zzgl. gesetzl. MwSt. Irrtum und Änderung vorbehalten.<br>© Meilhaus Electronic.

# **www.meilhaus.de**

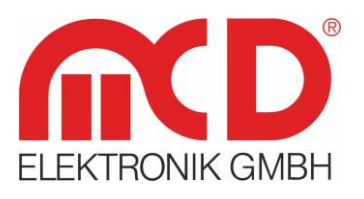

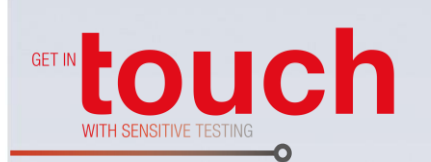

# **Softline** Modline -Conline -Boardline -Avidline · Pixline -

Applikation -

# **Bedienungsanleitung**

# **Toolmonitor Serialline**

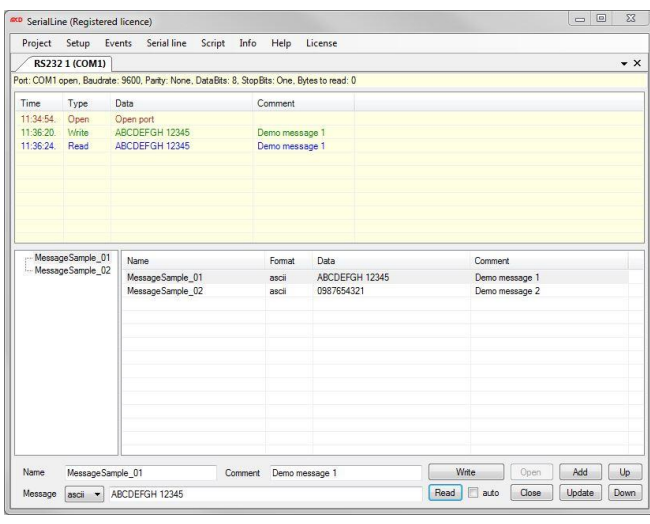

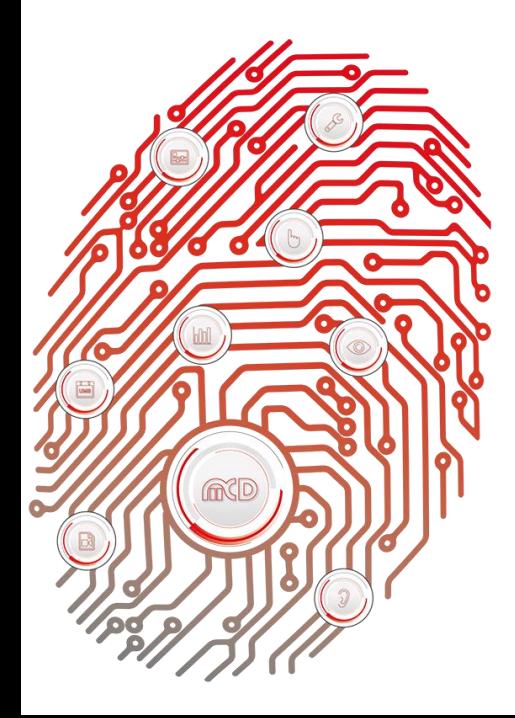

# Inhalt

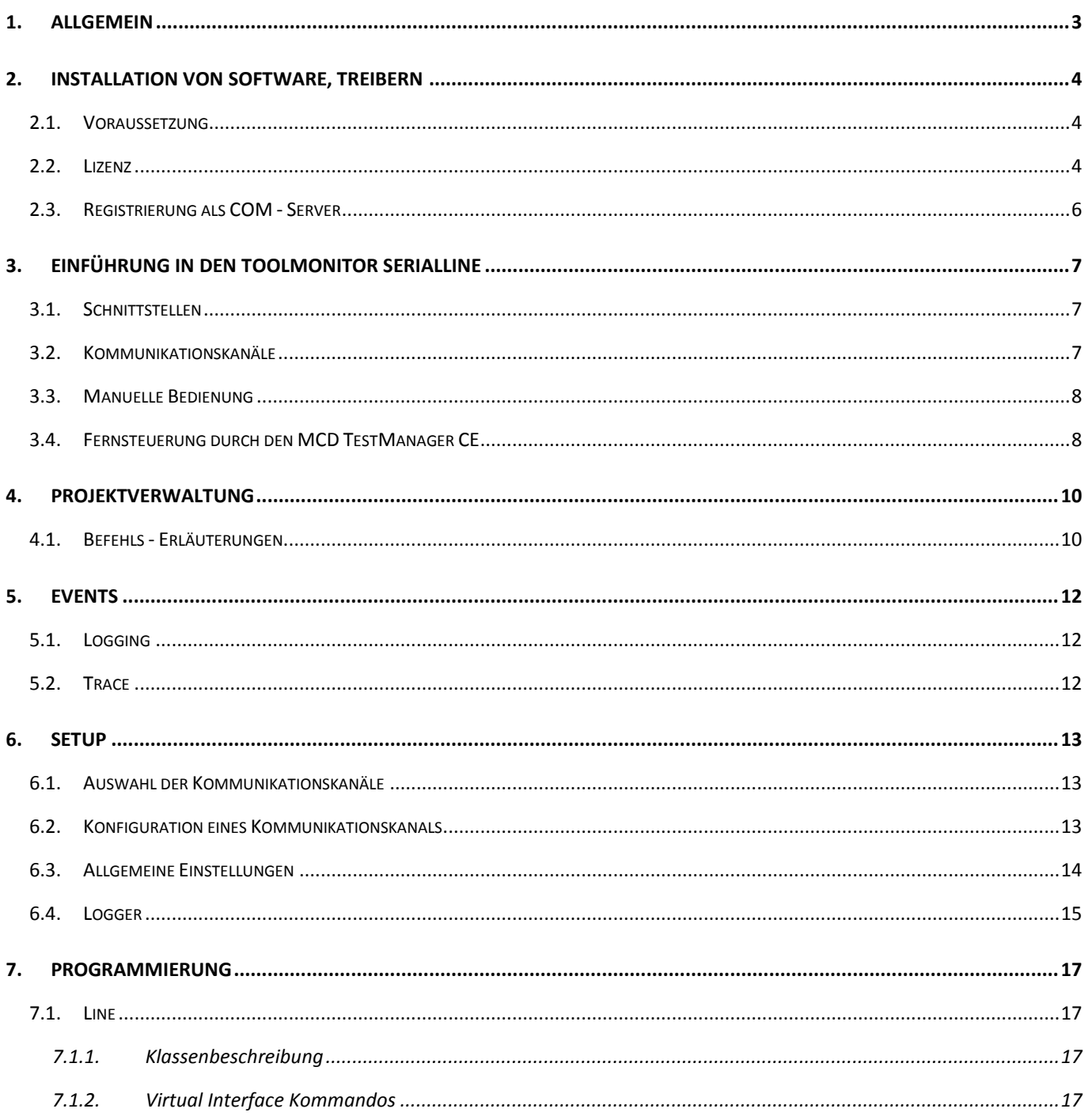

# <span id="page-3-0"></span>**1. Allgemein**

Der Toolmonitor Serialline stellt eine universelle und einfache Kommunikationsschnittstelle für eine Vielzahl seriell ansteuerbarer Geräte zur Verfügung.

Auf einfache Art und Weise können frei definierbare oder in einer Bibliothek hinterlegte Telegramme gesendet und empfangen werden.

Ein Simulator ermöglicht den Test der Kommunikation auch ohne angeschlossene Hardware.

Sämtliche Nachrichten können, je nach eingestellter Priorität, protokolliert und angezeigt werden.

Die Programmoberfläche kann in weitem Umfang frei gestaltet und den Anwenderanforderungen angepasst werden. Einmal erstellte Konfigurationen können in Projektfiles gespeichert und bei Bedarf wieder geladen werden. Mit Hilfe einer integrierten Scriptengine können alle Telegramme automatisiert versendet und empfangen werden. Asynchrone Vorgänge lassen sich in den Toolmonitor auslagern.

Über Fremdsoftware kann der Toolmonitor komplett ferngesteuert werden. Als Interface kommt hierbei COM/DCOM oder eine .Net - Assembly zum Einsatz. Dadurch kann der Toolmonitor in einer Vielzahl von Applikationen eingebunden werden (Microsoft Visual Studio<sup>®</sup> (C#, C++, Visual Basic), Microsoft Office<sup>®</sup> (z.B. Excel®), Open Office®, LabView®, MCD TestManager CE).

**Bestellnummer:** # 118951

## <span id="page-4-1"></span><span id="page-4-0"></span>**2. Installation von Software, Treibern**

#### **2.1. Voraussetzung**

- Windows (Windows XP Windows 8.1, 32 oder 64 bit)
- .Net Framework 3.0

Zur Installation des Toolmonitors Serialline ist es ausreichend, die SerialLineMonitor.exe in ein beliebiges Verzeichnis auf dem Zielsystem zu kopieren.

Alternativ kann der bereitgestellte Installer (SerialLineInstall.msi) ausgeführt werden.

#### **2.2. Lizenz**

<span id="page-4-2"></span>Um die Software vor nicht autorisierter Benutzung zu schützen, ist es erforderlich, den Toolmonitor nach der Installation zu lizenzieren.

Zu Demonstrations- und Testzwecken kann der Toolmonitor für jeweils 30 Minuten auch ohne Lizenz betrieben werden. Einige Programmfunktionen sind dabei deaktiviert.

Zur Überbrückung der Wartezeit auf eine Freischaltung (z.B. am Wochenende) kann auch eine 24h Kurzzeitlizenz aktiviert werden.

Zur Freischaltung des Toolmonitors öffnen Sie bitte den Dialog "*Lizenzverwaltung"* über den Menüpunkt *License Register.*

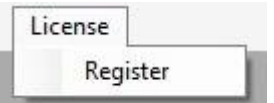

Abbildung 1: Dialog zum Registrieren aufrufen

1. In dem Dialog *"Aktuelle Lizensierung"* wird der Status Ihrer aktuellen Lizenz angezeigt:

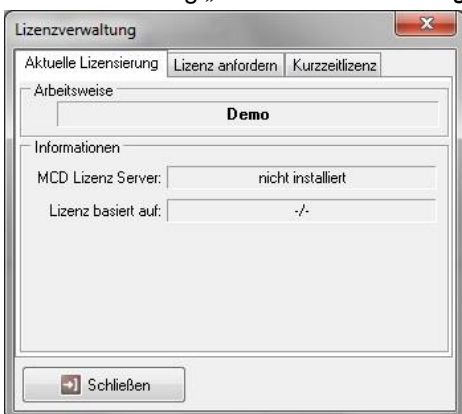

Abbildung 2: Lizenzstatus abrufen

2. Um eine **permanente Lizenz** für Ihre Software anzufordern gehen sie bitte wie folgt vor:

- Wählen Sie die Registerkarte "Lizenz" anfordern aus.
- Geben Sie die Anzahl der benötigten Lizenzen (für Ihren PC) im Feld "*Anzahl Lizenzen*" an.
- Betätigen Sie die Schaltfläche Anforderungsdatei erzeugen.
- Nun öffnet sich ein weiteres Fenster, in welchem Sie aufgefordert werden die *MCD Licenser Request* Datei (\*.mlr) abzuspeichern.
- Bitte speichern Sie diese Datei ab und sende diese dann per E-Mail an folgende Adresse: **[info@mcd-elektronik.de](mailto:info@mcd-elektronik.de)**
- **Bitte geben Sie eine Auftrags- oder Projektnummer an um die Zuordnung zu erleichtern.**
- Im Anschluss daran erhalten Sie von MCD Elektronik eine E-Mail mit Ihrer Lizenzdatei (MCD License Key \*.mlk) im Anhang.
- Als letztes speichern Sie diese Datei entweder unter C:\Windows oder in dem Verzeichnis in dem die .exe-Datei Ihrer Software installiert wurde ab.
- Nach dem **nächsten Start** Ihrer Software steht diese dann mit **vollem Funktionsumfang** zur Verfügung.

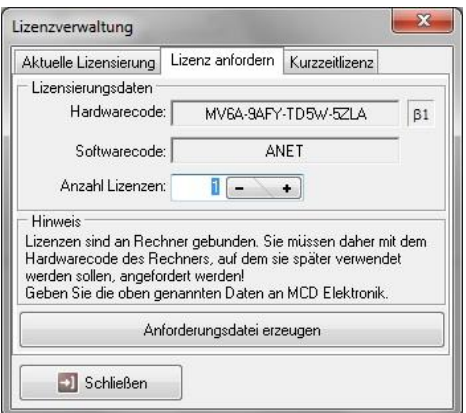

Abbildung 3: Permanente Lizenz anfordern

3. Um eine **Kurzzeitlizenz (24h)** zu aktivieren wählen Sie bitte die Registerkarte "*Kurzzeitlizenz*" aus. Danach geben Sie bitte die Zahlenreihe aus dem linken Fenster in das rechte Fenster ein.

Falls Sie die Zahlen nicht erkennen können betätigen Sie die Schaltfläche "*neue Zahl*", um eine neue Zahl zu erhalten. Haben Sie die Zahl richtig eingegeben, können Sie die Kurzzeitlizenz über die Schaltfläche "Lizenz aktivieren" aktivieren. Bitte beachten Sie, dass die Kurzzeitlizenz erlischt, sobald Sie die Software beenden. Sie können die Kurzzeitlizenz jedoch beliebig oft erneut aktivieren.

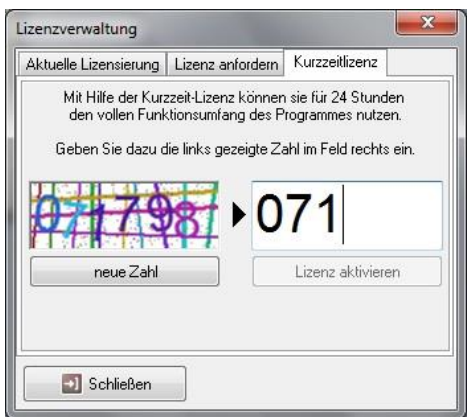

Abbildung 4: Kurzzeitlizenz anfordern

# **2.3. Registrierung als COM - Server**

<span id="page-6-0"></span>Über den Befehl "*Register COM server*" kann der Toolmonitor über das Options - Menü als COM - Server registriert werden. Dies ist notwendig, wenn der Toolmonitor durch andere Programme, wie z.B. dem MCD Toolmonitor TestManager ferngesteuert werden soll.

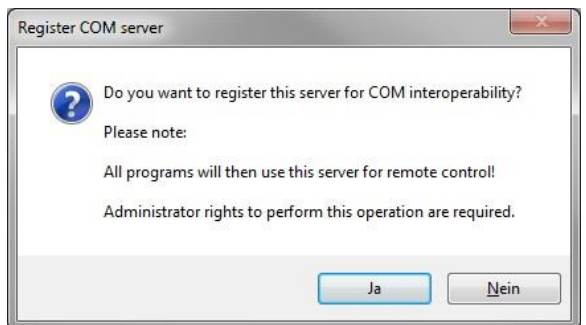

Abbildung 5: Registrierung COM - Server

# <span id="page-7-0"></span>**3. Einführung in den Toolmonitor Serialline**

# **3.1. Schnittstellen**

<span id="page-7-1"></span>Unterstützte Schnittstellen:

- RS232
- USB
- $\bullet$  IEC
- TCP/IP
- HTTP
- LIN
- CAN
- Visa
- MOST 25
- MOST 150
- AgilentIO Suite

# **3.2. Kommunikationskanäle**

<span id="page-7-2"></span>Über den Menüeintrag *"Serialline"* im Hauptmenü des Toolmonitors Serialline kann auf alle konfigurierten Kommunikationskanäle zugegriffen werden.

Mit Hilfe der jeweiligen Kommunikationskanäle kann die laufende Kommunikation mitgehört oder eigene Nachrichten versendet werden. Es können unterschiedliche Nachrichtentypen durch manuelle oder automatische Bedienung des Toolmonitors gesendet und empfangen werden.

Außerdem können mehrere Module gleichzeitig verwendet werden.

Es besteht die Möglichkeit die empfangenen Daten aufzunehmen (Logging). Weiterhin können selbst erstellte Nachrichten oder Sequenzen von Nachrichten abgespeichert und geladen werden.

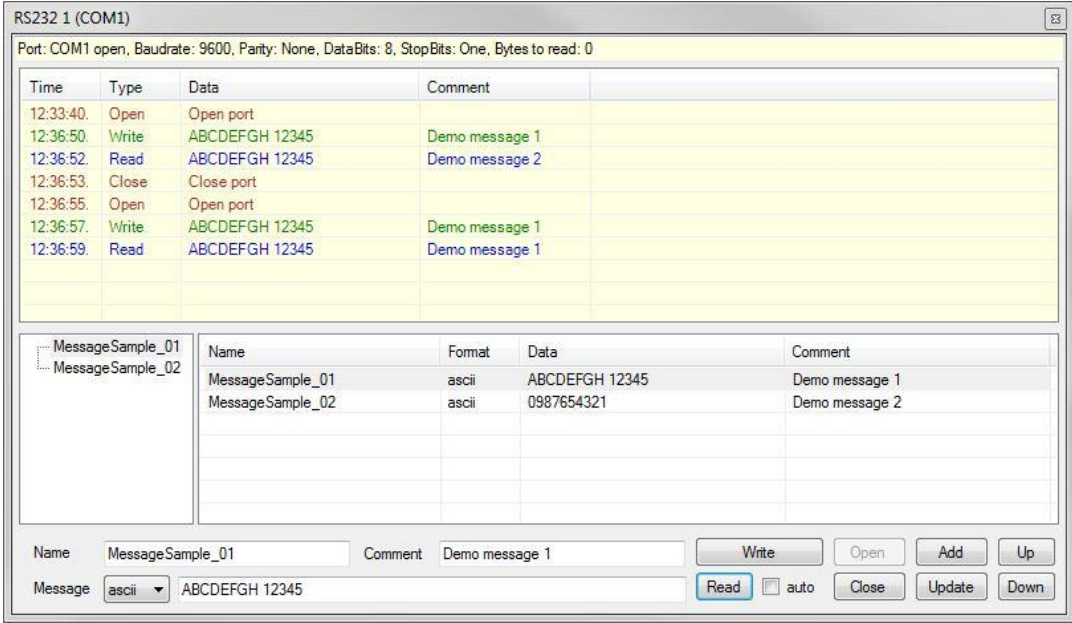

Abbildung 6: RS232 Kommunikationskanal

# **3.3. Manuelle Bedienung**

<span id="page-8-0"></span>Die Kommunikation kann über die Schaltfläche "*Open*" gestartet werden. Durch das Betätigen der Schaltfläche wird der Kanal automatisch mit den Einstellungen aus den Optionen parametriert.

Über die Eingabemaske können eigene Nachrichten angelegt werden. Hierzu kann der Nachrichtentyp und der Dateninhalt eingegeben werden.

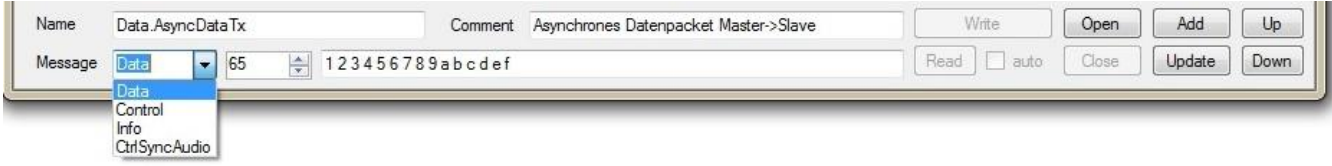

Abbildung 7: Eingabemaske für Nachrichten bei manueller Bedienung

Über die Schaltfläche "Write" wird die Nachricht versendet.

Mit Hilfe von "Read" können Nachrichten, sofern vorhanden, empfangen werden.

Ist die Option "auto" aktiviert, werden eigehende Nachrichten automatisch empfangen und angezeigt.

In den Feldern "*Name"* und "*Comment***"** können weitere Informationen zu der Nachricht hinterlegt und diese dann über die Schaltfläche "Add" gespeichert werden.

Die Kommunikation kann über die *"Close"* Schaltfläche beendet werden.

# **3.4. Fernsteuerung durch den MCD TestManager CE**

<span id="page-8-1"></span>Die Fernsteuerung eines MCD Toolmonitors kann mit dem MCD TestManager CE durchgeführt werden.

Öffnen Sie dazu den Toolmonitor und wählen unter *Setup Register COM Server* aus. Bitte bestätigen Sie die beiden Dialoge mit *"JA"* und "OK". Der Toolmonitor ist nun registriert und kann im MCD TestManager verwendet werden.

Bitte öffnen Sie als nächstes die Konfiguration des TestManagers unter *Setup* oder *Einstellungen*. In Abbildung 8 sind die benötigten Einstellungen zum Einbinden eines Toolmonitors angegeben.

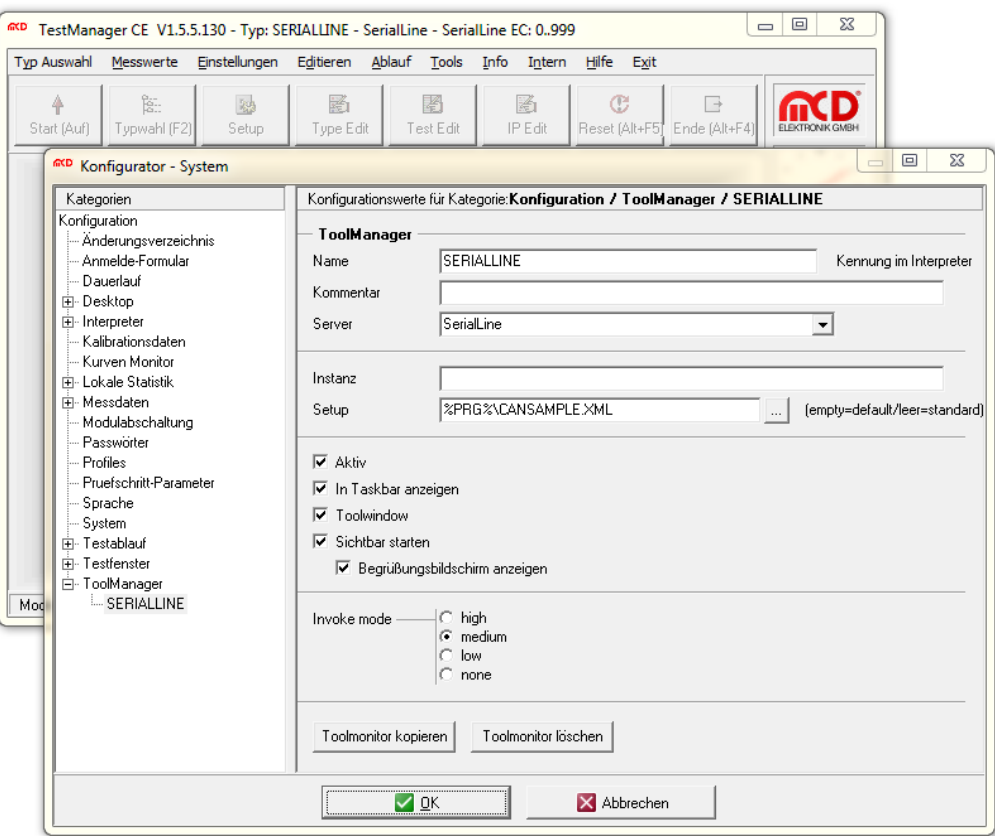

Abbildung 8: Ansicht Toolmanager - Konfiguration im MCD TestManager CE

Beim nächsten Start des TestManagers wird nun automatisch der registrierte Toolmonitor geöffnet.

Über die Befehle des Virtual Interface (im Toolmonitor unter *Script Virtual Interface*) kann aus einem TestManager IP - Step der Toolmonitor ferngesteuert werden.

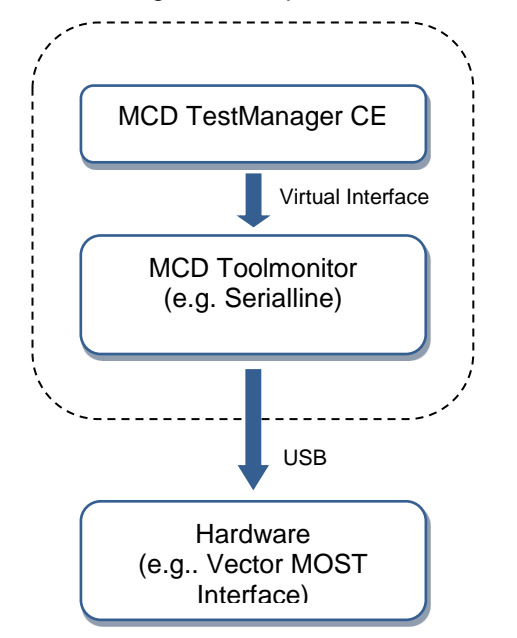

Abbildung 9: Schematische Darstellung Fernsteuerung durch den MCD TestManager

# <span id="page-10-0"></span>**4. Projektverwaltung**

In der Projektverwaltung können die aktuellen Einstellungen und das Layout des Toolmonitors gespeichert und geladen werden. (Sämtliche Fenster können frei positioniert und entsprechend den eigenen Erfordernissen angeordnet werden.)

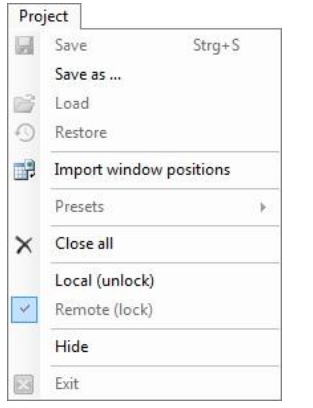

Abbildung 10: Project – Menü

### <span id="page-10-1"></span>**4.1. Befehls - Erläuterungen**

#### **Save / Save as…**

Über den Befehl "*Save*" können alle aktuellen Einstellungen in einer Projektdatei gespeichert werden. Auch die aktuellen Fensterpositionen werden darin festgehalten.

#### **Load**

Über den Befehl "*Load*" können zuvor gespeicherte Einstellungen wieder geladen werden. Auch die ursprünglichen Fensterpositionen werden wieder hergestellt.

#### **Import Window Positions**

Über den Befehl "*Import window positions*" können aus einem gespeicherten Setup die Fensterpositionen importiert werden. Alle ursprünglichen Einstellungen bleiben davon unberührt.

#### **Presets**

Über den Befehl "Presets" können beispielhaft vordefinierte Einstellungen aufgerufen werden.

#### **Close All**

Über den Befehl "Close all" werden alle offenen Formulare geschlossen. Der Toolmonitor bleibt aktiv.

#### **Local**

Wird der Toolmonitor ferngesteuert oder ist das Setup mit einem Passwort geschützt, sind die meisten Benutzeraktion vor direkter Eingabe geschützt. Durch den Aufruf von "Local" wird dieser Schutz aufgehoben und alle Bedienelemente sind wieder zugänglich. Wurde im Setup ein Passwort vergeben, muss dieses zur Freigabe des Toolmonitors eingegeben werden.

## **Remote**

Über den Befehl "Remote" kann der Toolmonitor wieder in den geschützten Modus zurückversetzt werden.

#### **Hide**

Über den Befehl "Hide" wird der Toolmonitor ausgeblendet, bleibt aber aktiv. Wird er nicht ferngesteuert kann der Toolmonitor über ein Icon in der Taskleiste wieder aktiviert werden.

## **Exit**

Mit dem Befehl "Exit" wird der Toolmonitor beendet. (Nicht verfügbar, wenn der Toolmonitor ferngesteuert wird.)

# <span id="page-12-0"></span>**5. Events**

Hierüber können die Anzeigen für die Log - und die Trace - Meldungen aufgerufen werden.

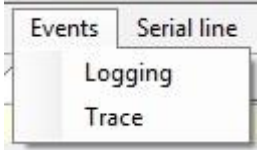

Abbildung 11: Event - Menü

# **5.1. Logging**

<span id="page-12-1"></span>Über dieses Menü wird die Anzeige der Log - Meldungen für allgemeine Ereignisse, Warnungen, Fehler usw. aufgerufen.

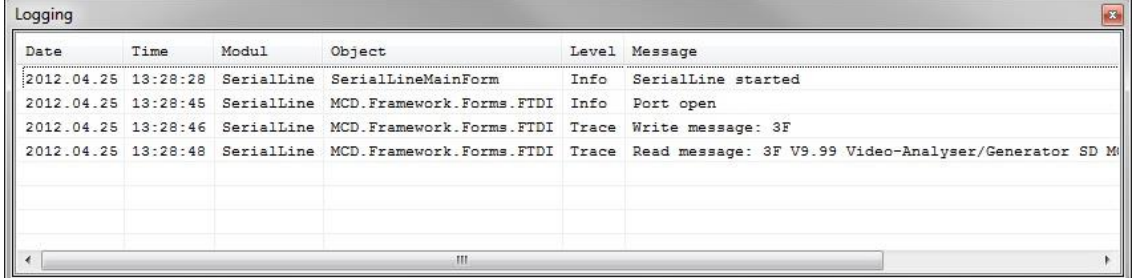

Abbildung 12: Log - Monitor

# **5.2. Trace**

<span id="page-12-2"></span>Über dieses Menü wird die Anzeige der Tracemeldungen (gesendete oder empfangene Nachrichten) aufgerufen.

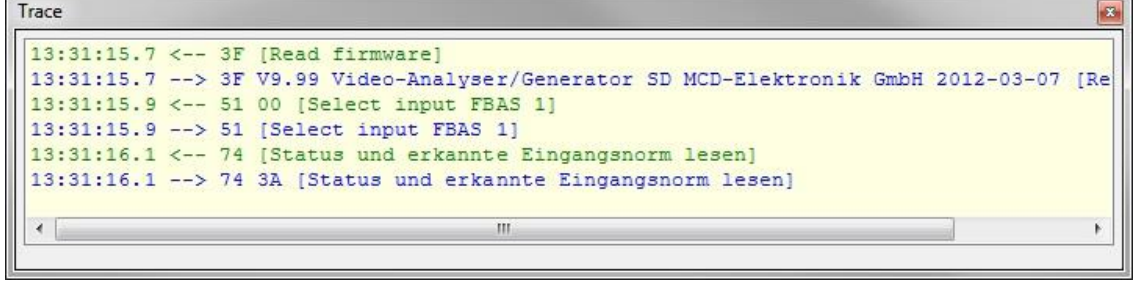

Abbildung 13: Anzeige der Tracemeldungen

# <span id="page-13-0"></span>**6. Setup**

Über das Setup erfolgt der Aufruf der projektspezifischen Optionen und die Registrierung des Toolmonitors als COM - Server.

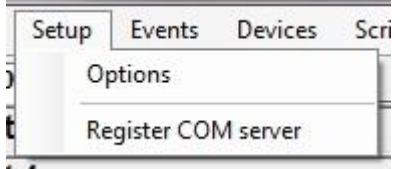

Abbildung 14: Setup - Menü

# **6.1. Auswahl der Kommunikationskanäle**

<span id="page-13-1"></span>Im Optionsdialog des Toolmonitors Serialline kann für jede zur Verfügung stehende Kommunikationsart festgelegt werden, ob diese verwendet wird und wie viele Kommunikationskanäle benötigt werden. Außerdem kann ein benutzerspezifischer Name für die jeweilige Kommunikationsart vergeben werden.

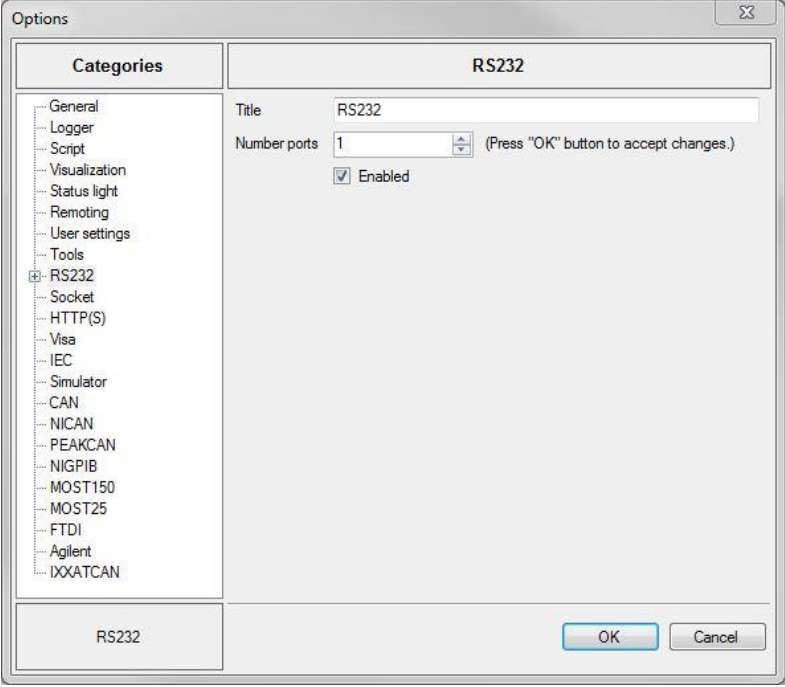

Abbildung 15: Optionen für den Toolmonitor Serialline

# **6.2. Konfiguration eines Kommunikationskanals**

<span id="page-13-2"></span>Für jeden Kommunikationskanal können im jeweiligen Setup allgemeine und kommunikationsspezifische Einstellungen vorgenommen werden.

Zu den allgemeinen Einstellungen zählen:

- Der Name (Titel) des Kommunikationskanals und ein Kommentar
- Ein Flag, ob dieser Kanal aktiv ist, also auch momentan benutzt wird
- Ein Flag, ob der Kanal automatisch geöffnet werden soll
- Ein Flag, ob es zulässig ist, dass der entsprechende Kanal automatisch prüfen darf, ob Empfangsdaten vorhanden sind und diese gegebenenfalls automatisch empfängt

Alle weiteren Parameter hängen von der jeweiligen Kommunikationsart ab.

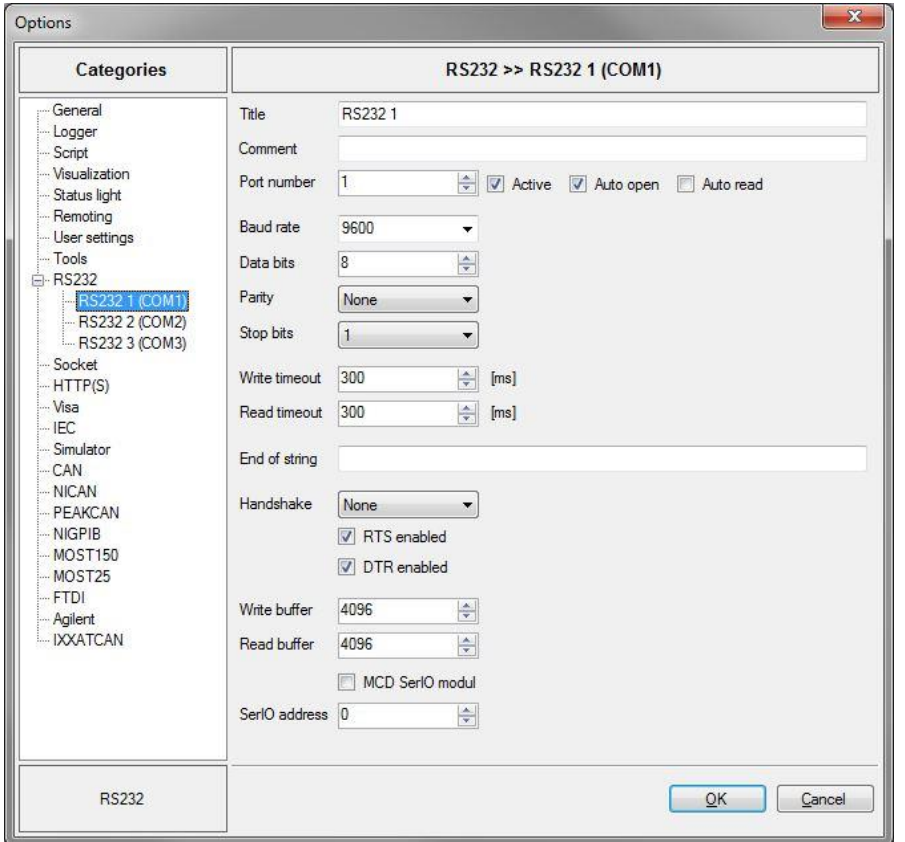

Abbildung 16: Optionen für die RS232 Kommunikation des Toolmonitors Serialline

# **6.3. Allgemeine Einstellungen**

<span id="page-14-0"></span>Hier können allgemeine Einstellungen für den Toolmonitor vorgenommen werden.

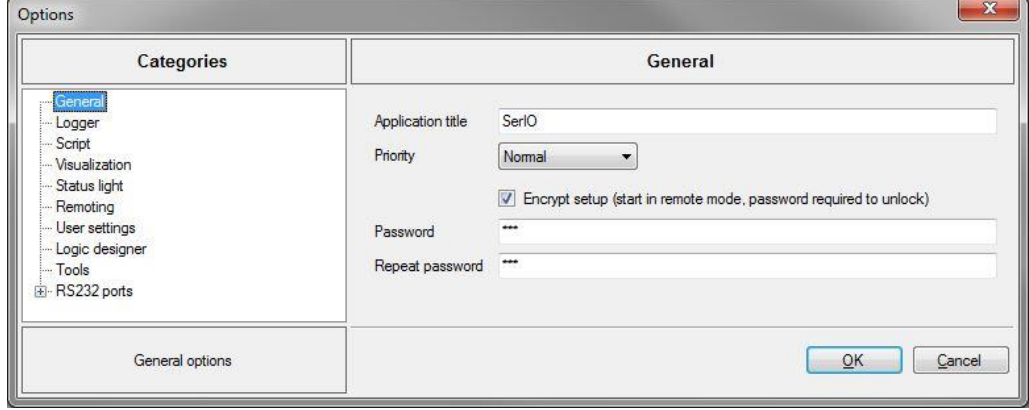

Abbildung 17: Optionen

#### **Application Title**

Hier kann der Fenstertitel des Toolmonitors angepasst werden.

## **Priority**

Hier kann Basispriorität des Toolmonitors eingestellt werden. Dieser Wert sollte nur bei Bedarf geändert werden.

#### **Encrypt Setup**

Hier kann festgelegt werden, ob das Setup verschlüsselt abgespeichert werden soll. In diesem Fall wird der Toolmonitor im Remote-Mode gestartet. Außerdem ist ein Passwort festzulegen, mit welchen der Toolmonitor freigeschaltet werden kann. Zur Kontrolle ist dieses Passwort zu bestätigen. Geht das Passwort verloren, kann das zugehörige Setup nicht mehr geändert werden.

#### HINWEIS:

Wird der Toolmonitor mit einem Passwort geschützt, wird der Local - / Remote - Mode nicht mehr ferngesteuert.

#### **6.4. Logger**

<span id="page-15-0"></span>Hier können Einstellungen für das Logging im Toolmonitor vorgenommen werden.

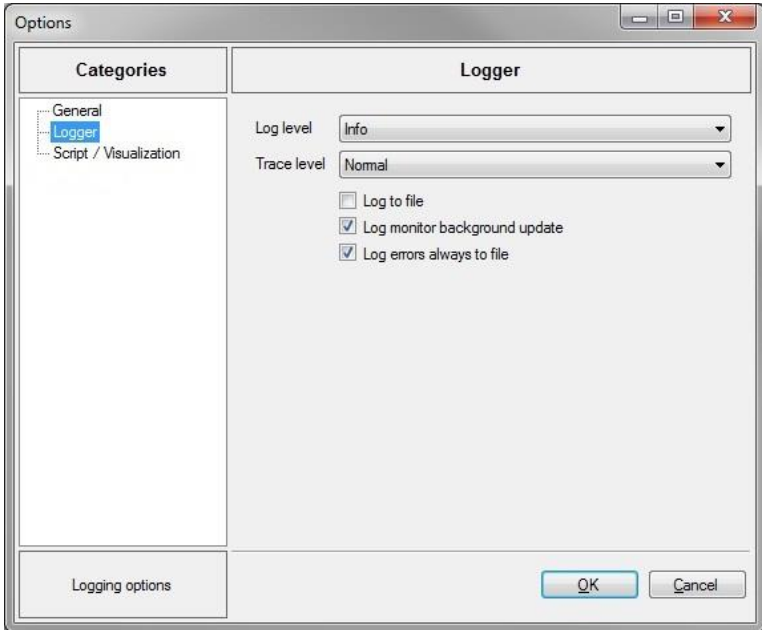

Abbildung 18: Logger - Menü

#### **Log Level**

Hier wird das Log - Level für allgemeine Ereignismeldungen, Warnungen, Fehler usw. eingestellt.

Zur Auswahl stehen:

- ExtendedDebug
- Debug
- Trace
- Info
- Warning
- ErrorTrace
- CriticalWarning
- Error

#### **Trace Level**

Hier wird das Trace - Level für die Protokollierung von gesendeten oder empfangen Nachrichten eingestellt. Zur Auswahl stehen:

- Streaming
- Cyclic
- Normal

#### **Log to File**

Ist diese Option aktiviert, so werden aller Ereignismeldungen in einer Datei abgelegt. Die Datei setzt sich aus dem Namen des Toolmonitors und einem Zeitstempel zusammen. Die Datei wird im selben Ordner angelegt, in dem sich der Toolmonitor befindet.

#### **Log Monitor Background Update**

Normalerweise werden die Ereignismeldungen immer erzeugt, auch wenn der Monitor zur Anzeige der Ereignismeldungen gerade nicht aktiv ist. Ist dies nicht gewünscht, kann diese Funktion hier ausgeschaltet werden.

#### **Log Errors Always to File**

Normalerweise werden Fehlermeldungen immer in einer zusätzlichen Log - Datei geschrieben. Ist dies nicht gewünscht, kann diese Funktion hier ausgeschaltet werden. Diese Datei setzt sich aus dem Namen des Toolmonitors und dem Zusatz "Exceptions" zusammen. Die Datei wird im selben Ordner angelegt, in dem sich der Toolmonitor befindet.

# <span id="page-17-1"></span><span id="page-17-0"></span>**7. Programmierung**

# **7.1. Line**

# **7.1.1. Klassenbeschreibung**

<span id="page-17-2"></span>Dies ist die Basisklasse für die serielle Kommunikation über verschiedene Kommunikationskanäle.

# **7.1.2. Virtual Interface Kommandos**

<span id="page-17-3"></span>Hier erfolgt die Auflistung der Namen für die Befehle des virtuellen Interfaces des Kommunikationskanals.

Mit diesen Namen werden die Befehle (SetEvent, SetValue, GetValue, GetString) des virtuellen Interfaces für den Kommunikationskanal ausgelöst.

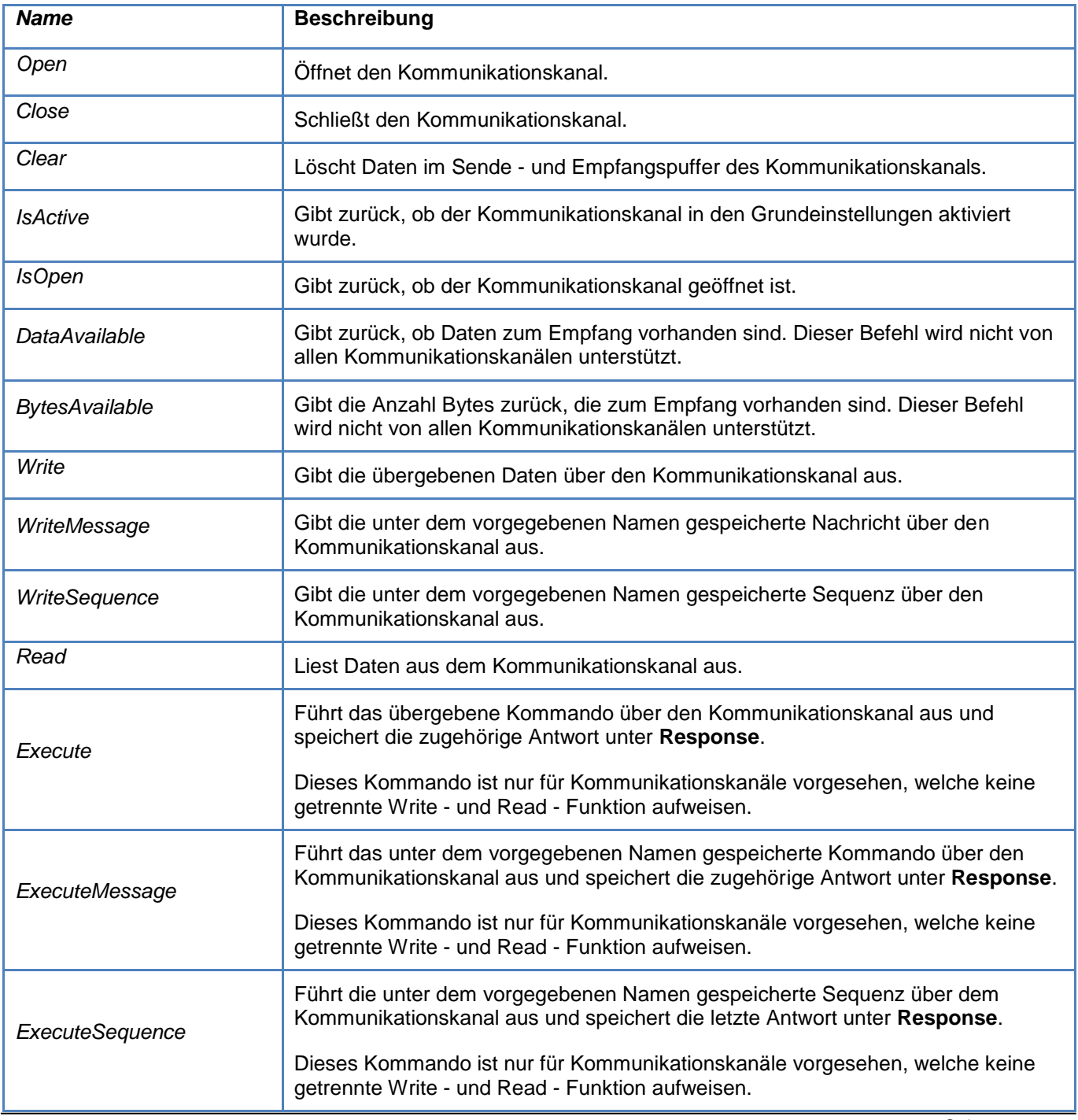

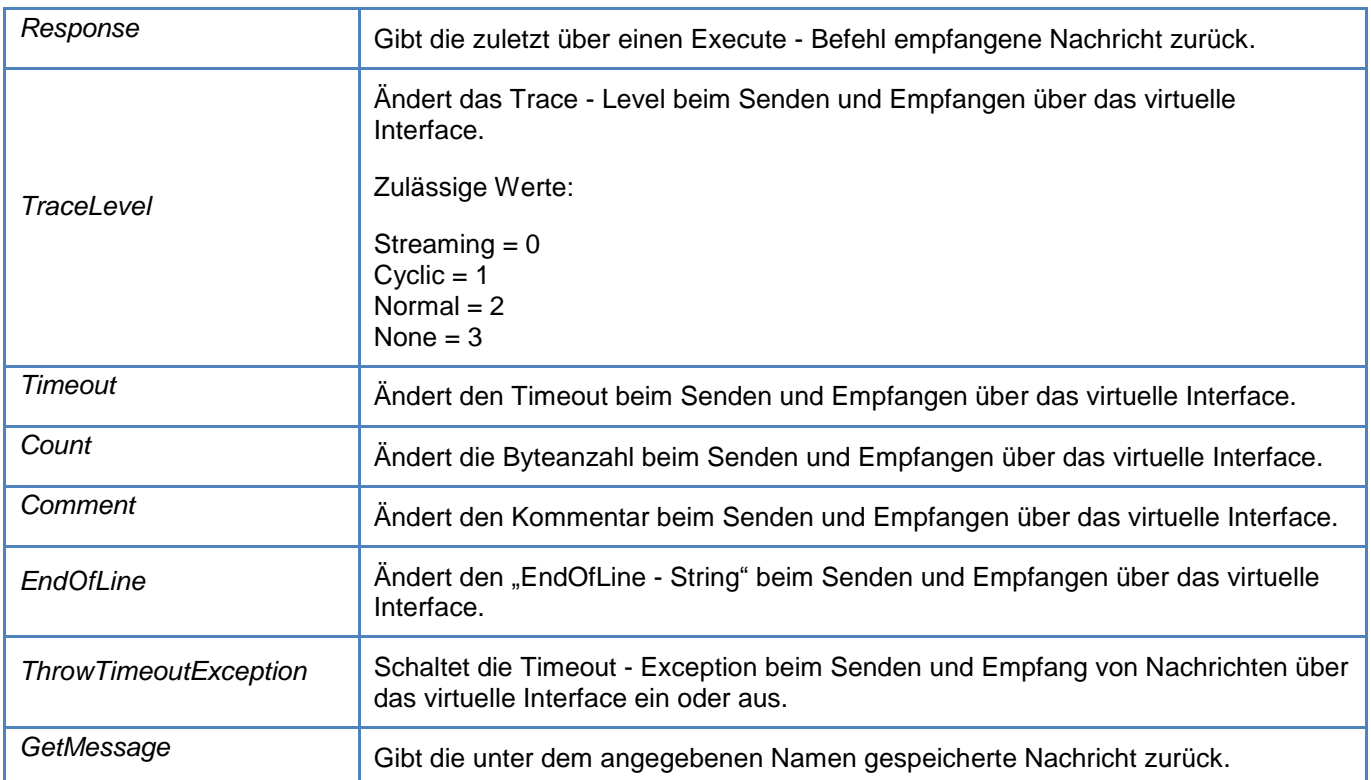